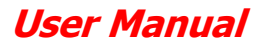

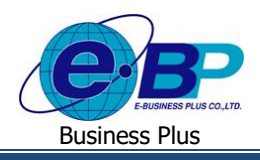

e-Recruit

# **บทที่ 3**

## **การตรวจสอบและท ารายการนัดหมายพนักงาน (การใช้งานส่วนของฝ่ายบุคคล)**

หลังจากที่ฝ่ายบุคคลทำรายการอนุมัติการร้องขอกำลังพลจากฝ่ายผู้จัดการต่าง ๆ แล้ว รายการตำแหน่งงานที่เปิดรับก็จะแสดง ข้อมลเพิ่มเติมตามการร้องขออัตรากำลังพลนั้น ๆ แล้วผ้สมัครที่สนใจในตำแหน่งงานที่เปิดรับก็จึงทำการสมัครสมาชิกหน้าเว็ปและทำ การสมัครงานโดยกรอกรายละเอียดส่วนบุคคลของตนเอง และกดสมัครงานบนตำแหน่งงานที่สนใจ เมื่อเรียบร้อยแล้ว ฝ่ายบุคคลจึงมี หน้าที่ตรวจสอบ ติดต่อผู้สมัครและนัดหมายรายการต่าง ๆ ต่อไป

## **การตรวจสอบประวตัิผู้สมัคร**

โดยทั่วไปแล้วฝ่ายบุคคลจะมีหน้าที่คัดกรองตัวสอบคุณสมบัติของผ้สมัครที่ได้ทำรายการสมัครงานเข้ามายังบริษัทบน ตำแหน่งที่ผู้สมัครนั้นๆ สนใจ ซึ่งเมื่อคัดกรองจากประวัติที่ตรงคุณสมบัติได้เรียบร้อยแล้ว ฝ่ายบุคคลก็สามารถทำรายการต่าง ๆ ต่อไป ไม่ว่าจะเป็นการยกเลิกการนัดหมาย, นัดสัมภาษณ์, นัดทำแบบทดสอบ, นัดเซ็นสัญญา และ นัดเริ่มงาน ซึ่งข้อมูลต่าง ๆ นี้ ก็จะอัพเดท เข้าไปให้ผู้สมัครงานสามารถติดตามประวัติการสมัครงานของตนเองบนหน้าเว็ปต่อไปได้ ทั้งนี้ในขั้นตอนเริ่มแรกคือการตรวจสอบ ประวัติพนักงาน จะมีขั้นตอนดังต่อไปนี้

#### **วิธีการตรวจสอบข้อมูล**

 $\triangleright$  เข้าหน้าเว็ปผ่าน Link ของบริษัท  $\rightarrow$  เข้าส่ระบบผ่านสิทธิฝ่ายบุคคล (HR)  $\rightarrow$  เข้าหน้าจอ พนักงาน  $\rightarrow$  รายการ ผู้สมัครงาน

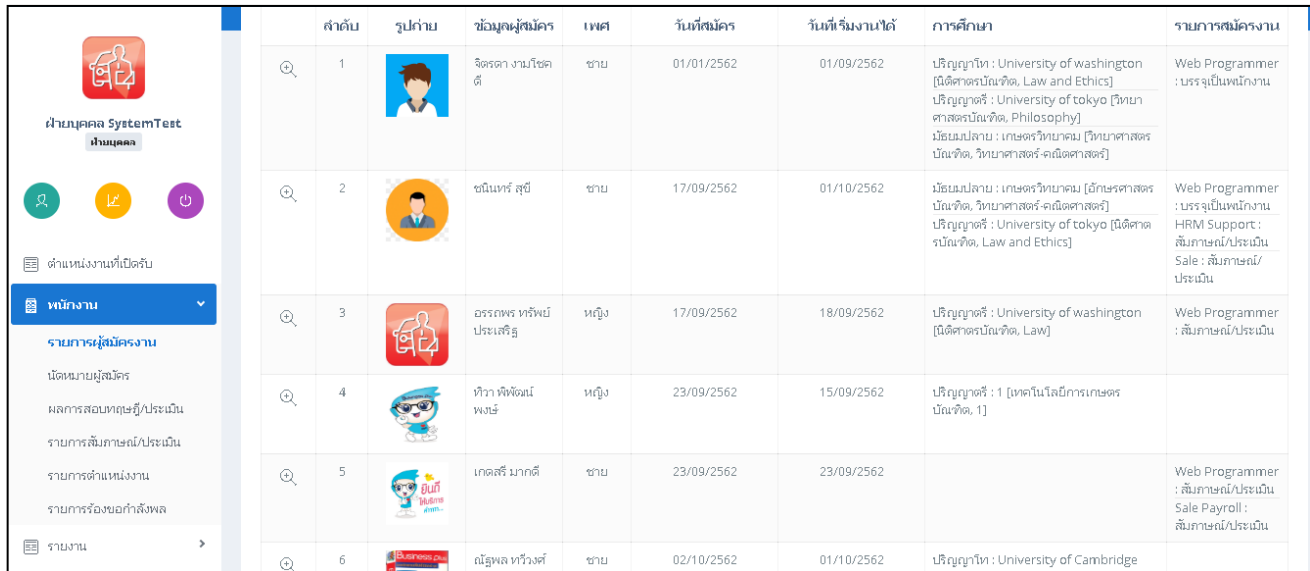

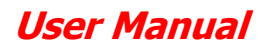

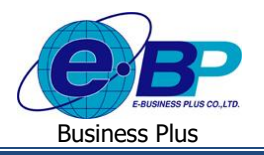

 $\triangleright$  ฝ่ายบุคคลทำการกดปุ่มรูปสัญลักษณ์  $\boxplus$  เพื่อตรวจสอบรายละเอียดเพิ่มเติมของพนักงานที่ต้องการ โดยหน้าจอจะ แสดงรายละเอียดตามหน้าจอหลักทั้ง 6 หน้าแบบเดียวกับที่ผู้สมัครบันทึกเข้ามา

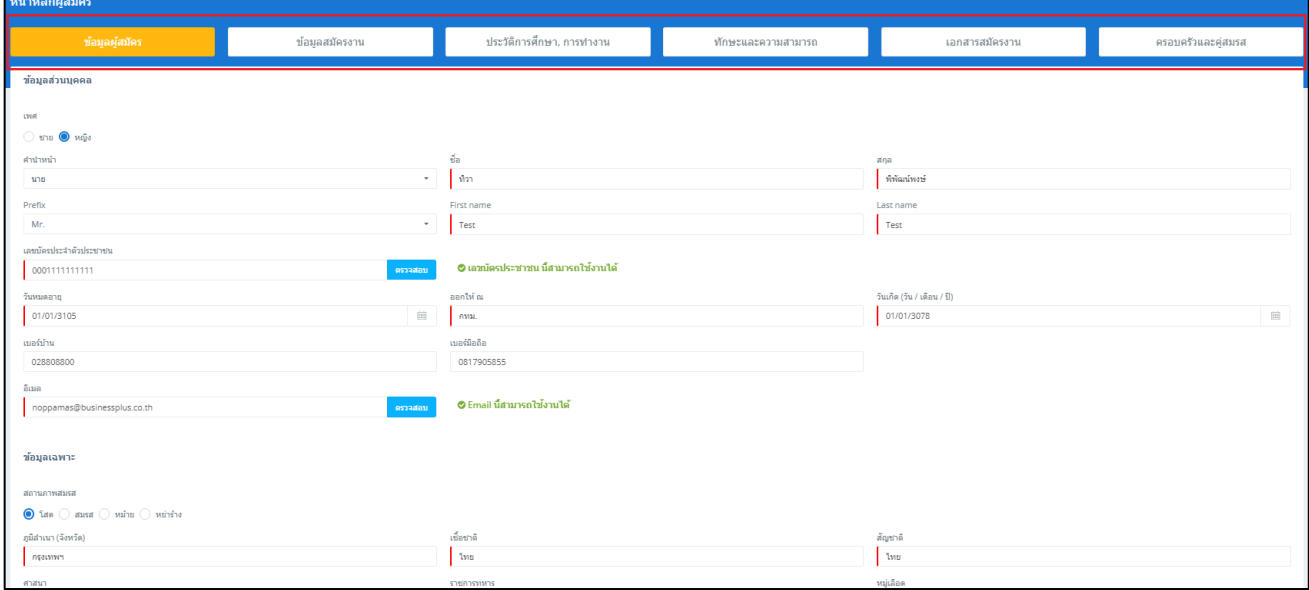

รูปภาพตัวอย่างหน้าจอ ประวัติผู้สมัครงาน

## **การนัดหมายผู้สมัคร**

หลังจากตรวจสอบรายการประวัติผู้สมัครที่ได้ทำการกด สมัคร เข้ามาจากทางหน้าเว็ปแล้ว ฝ่ายบุคคลสามารถดำเนินการนัด หมายสัมภาษณ์ , นัดทำแบบทดสอบ, นัดเซ็นสัญญา และเริ่มงานในลำดับต่อไป โดยมีขั้นตอนการอัพเดทเข้าในหน้าเว็ปดังนี้

#### **วธิีการบนั ทกึข้อมูล**

 $\triangleright$  ฝ่ายบุคคลเข้าสู่ระบบและเข้าหน้าจอพนักงาน  $\rightarrow$  นัดหมายผู้สมัคร

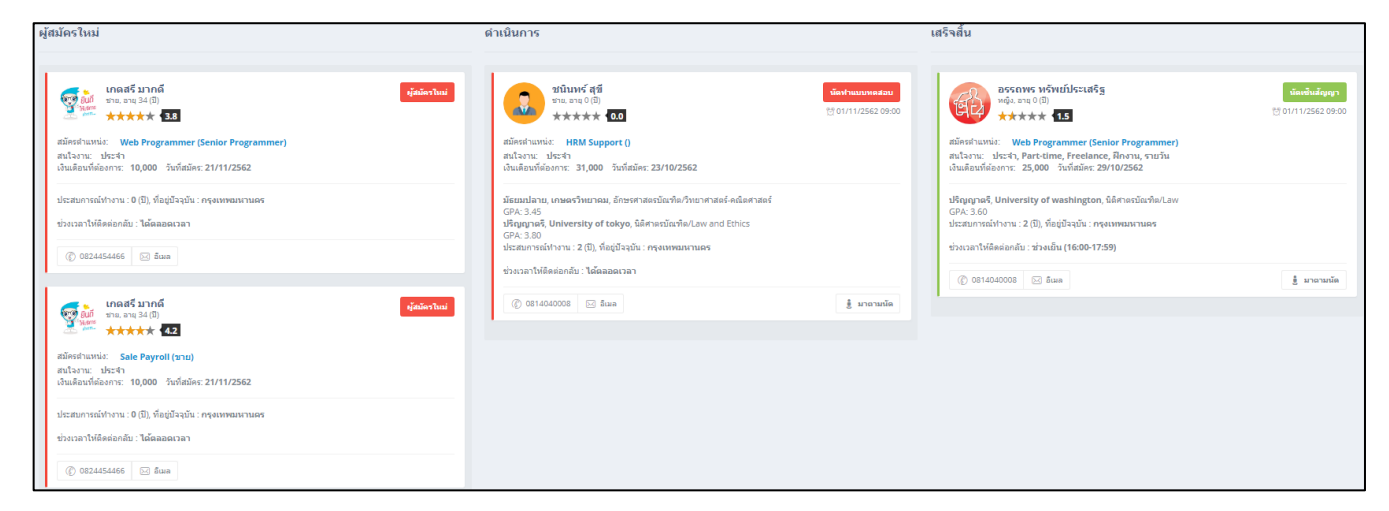

ระบบจะแสดงรายละเอียดตามรูปภาพตัวอย่าง โดยพนักงานจะแบ่งออกเป็นกลุ่มตามสถานะ ทั้ง 3 สถานะคือ สถานะ ผสู้ มคัรใหม, ่ ดา เนินการและเสร็จสิ้น ซ่ึงรายละเอียดพนกังานที่แสดงบนหนา้จอน้ีจะเรียกวา่ **การ์ดข้อมูลผู้สมคัร**

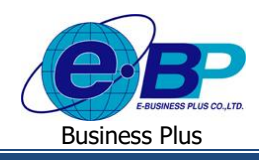

 $\blacktriangleright$  สถานะของผู้สมัครจะเปลี่ยนแปลงไปตามการบันทึกรายการของฝ่ายบุคคล โดยคลิกที่หัวข้อนัคหมายที่อยู่หลังชื่อของ การ์คข้อมูลผู้สมัครนั้น ๆ

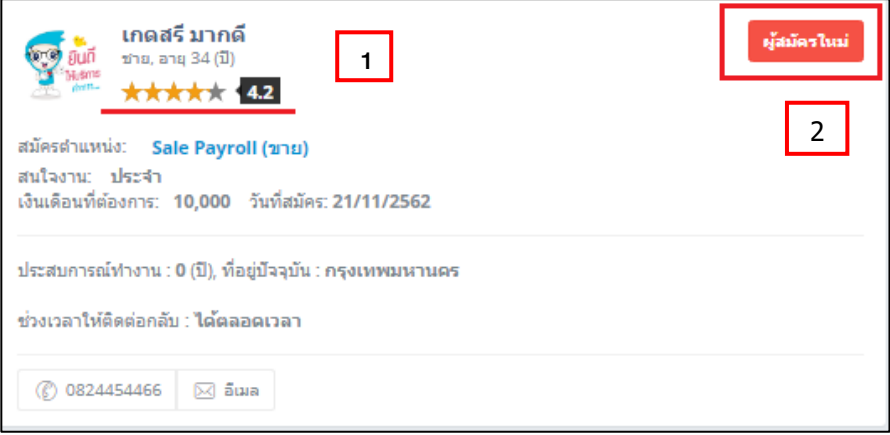

#### **จากภาพด้านบน**

- 1. คะแนนดาว ระบบจะทำการประเมินคะแนนจากรายละเอียดและทักษะการทำงานที่พนักงานได้ทำการกรอก ประวัติ โดยคำนวณจากเกณฑ์ให้คะแนนตามหน้ารายการร้องขอกำลังพล ซึ่งในส่วนนี้จะช่วยให้ฝ่ายบุคคลได้ ึ กรองพนักงานที่มีทักษะความสามารถที่ตรงกับตำแหน่งงานนั้นๆได้ง่ายขึ้น
- 2. สงัเกตไดว้า่การ์ดบุคคลจะแสดงรายละเอียดพนกังานอยา่ งยอ่ ไว้ใหค้ลิกสถานะการนดัหมายตามช่องสีเหลี่ยมใน ้ ภาพ เมื่อคลิกสถานะ "ผู้สมัครใหม่" แล้วจะมีหน้าต่าง รายละเอียดนัดหมายปรากฏขึ้น ให้ทำการระบุรายละเอียด ตามในหนา้จอดงัต่อไปน้ี

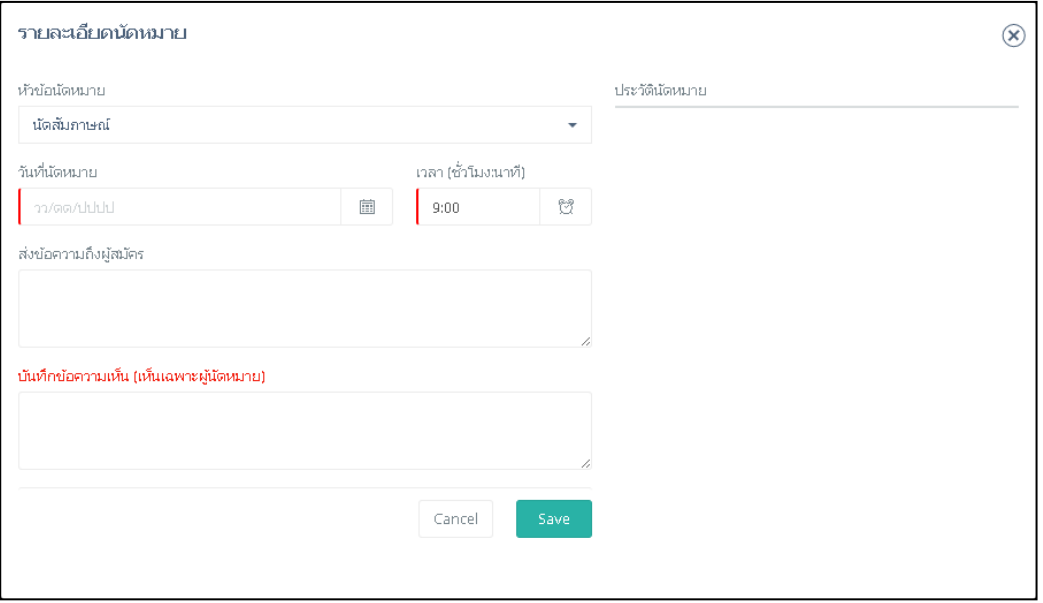

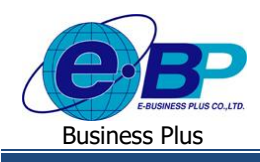

 $\blacktriangleright$  การระบุหัวข้อนัดหมายจะส่งผลให้สถานะพนักงานเปลี่ยนแปลงไปได้ จากทั้ง 3 สถานะ คือ ผู้สมัครใหม่ ดา เนินการและเสร็จสิ้น โดยรายการท้งัหมดจะมีดงัน้ี

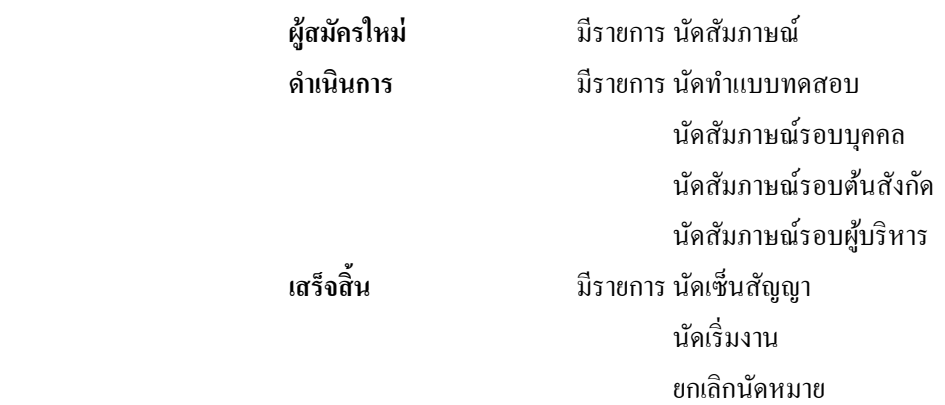

 $\blacktriangleright$  ในทุกๆหัวข้อนัดหมายที่มีการดำเนินการจัดทำบันทึกรายการเข้าในระบบ จะมีการบันทึกเก็บข้อมุลประวัตินัดหมาย แจ้งขึ้นมาบนหน้าจอทางฝั่งด้านขวาเพื่อให้ผู้ใช้งานที่มีสิทธิเท่ากันหรือสูงกว่าสามารถทราบได้ว่า ผู้ใช้งานระบบคน ใดได้ด าเนินการรายการใดไปแล้วบ้าง

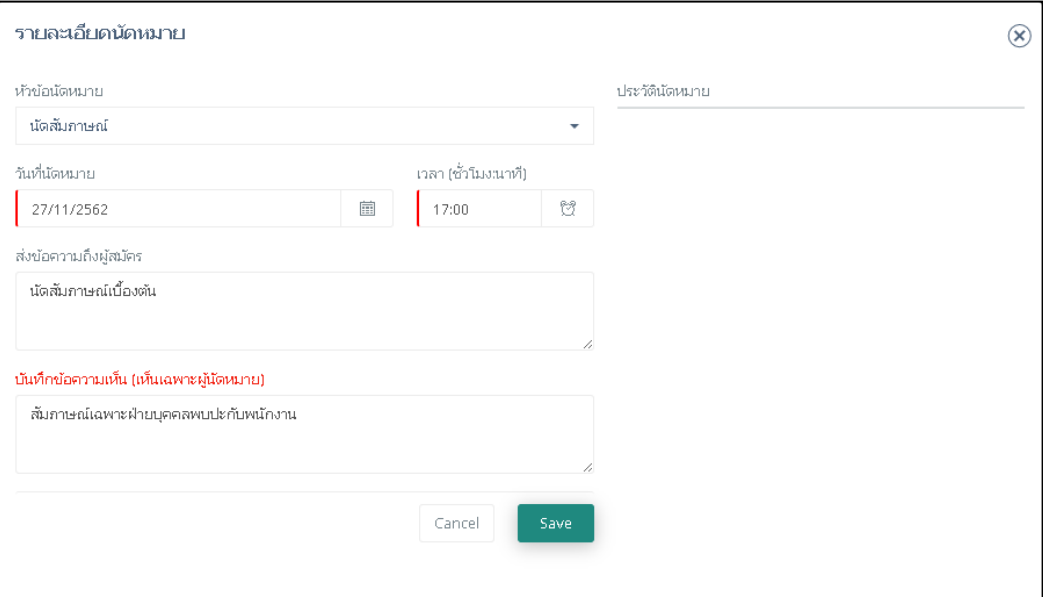

**ตัวอย่าง**กรณีที่มีการบันทึกนัดสัมภาษณ์พนักงานบนรายละเอียดนัดหมาย เมื่อบันทึกเรียบร้อยแล้วกดปุ่ ม Save

หลังจากระบุหัวข้อนัดหมายเสร็จสิ้น หัวข้อใหม่จะแสดงบนการ์ดพนักงานที่กำหนดลงไป ซึ่ง นัดสัมภาษณ์ เป็นหัวข้อนัด หมายภายใต้สถานะ ผู้สมัครใหม่ ดังนั้น สถานะของผู้สมัครจึงยังไม่เปลี่ยนแปลง แต่การเปลี่ยนแปลงหัวข้อนัดหมายนี้จะทำให้ใน หน้าจอของฝั่งผู้สมัครมีการอัพเดตข้อมูลถึงการนัดหมาย วันที่นัดหมาย และรายละเอียดการนัดหมายในหน้าจอ ผู้สมัคร  $\rightarrow$  ประวัติ สมัครงาน

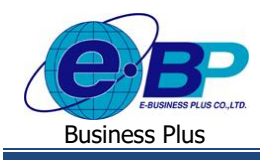

**User Manual**

e-Recruit

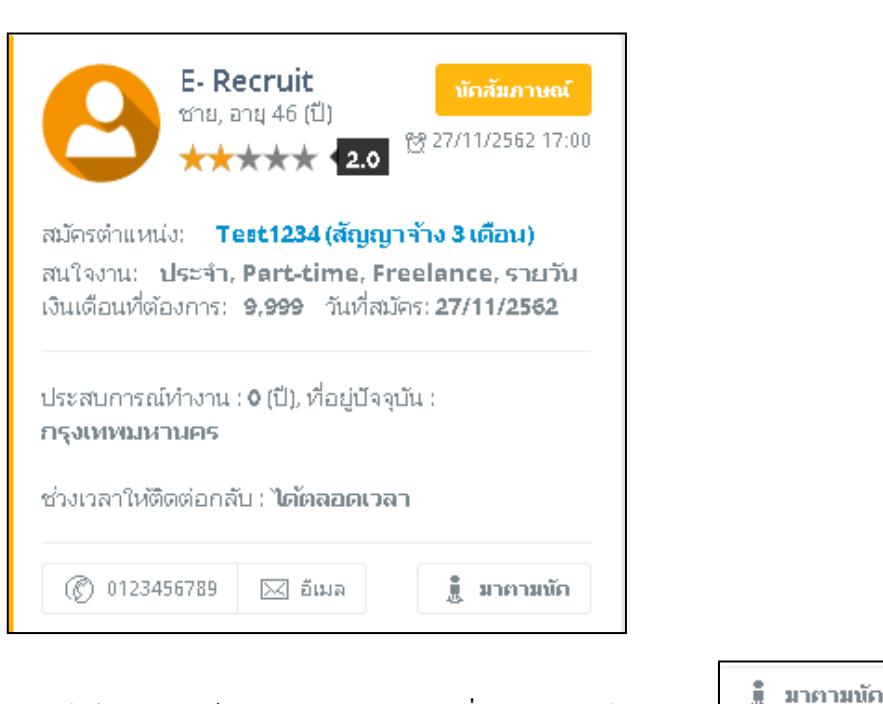

โดยฝ่ายบุคคลสามารถระบุได้ว่าผู้สมัครงานได้มาสัมภาษณ์หรือทำแบบทดสอบตามที่นัดหมายหรือไม่จากปุ่ม $\overline{\mathbb{L}^{\mathbb{R}}}$ 

T,

ี ซึ่งเมื่อคลิกเข้าไปปุ่มจะแสดงสถานะเป็นสีเขียว **แล**้ว มากามพัก แล้วจึงเข้าสู่ขั้นตอนการประเมินผลการสัมภาษณ์ต่อไป

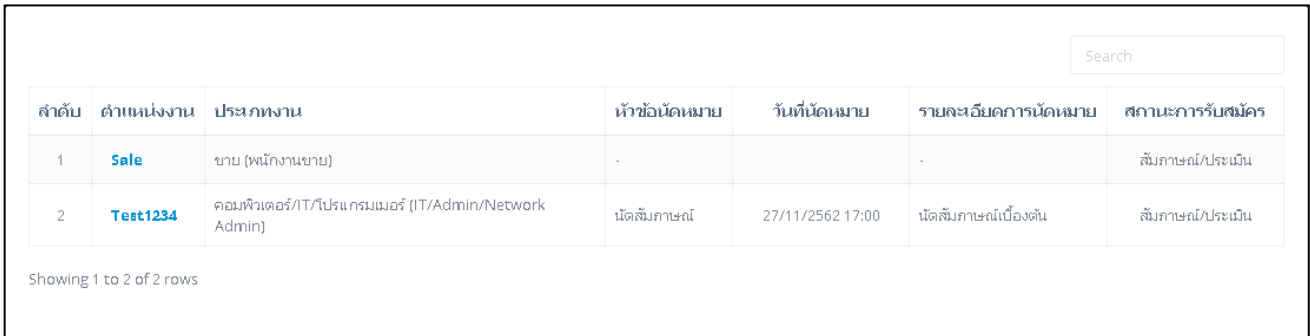

ี **ตัวอย่าง** ภาพหน้าจอหัวข้อนัคหมายที่อัปเดตขึ้นบนหน้าจอประวัติการสมัครงานของฝั่งผู้สมัครงาน

## **การเรียกรายงาน**

การใช้งานในส่วนของระบบ E-Recruit หากต้องการเรียกรายงานตรวจสอบข้อมูลต่างๆ เช่น รายชื่อผู้สมัครนัด ี หมายตามวัน ,คัดเลือกผู้สมัครที่มีสิทธิสัมภาษณ์,สถิติการสมัครแต่ละแผนก,ผลสัมภาษณ์ของผู้สมัคร,การนัดหมายแต่ละแผนก,การ ึ ขออนุมัติอัตรากำลังคน,ติดตามสถานะการร้องขอ และผู้สมัครงานแยกตามตำแหน่งงาน เป็นต้น

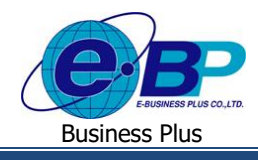

e-Recruit

#### **วิธีการเรียกรายงาน**

 $\triangleright$  ฝ่ายบุคคลเข้าสู่ระบบหน้าจอ รายงาน → รายงาน รายชื่อผู้สมัครนัดหมายตามวัน จะปรากฏหน้าจอดังรูปตัวอย่าง โดยรายงานดังกล่างสามารถระบุวันที่ข้อมูลที่ต้องการ และ Export ออกมาเป็น Excel , PDF หรือสามารถสั่งพิมพ์ออกมาเป็นรายงานได้

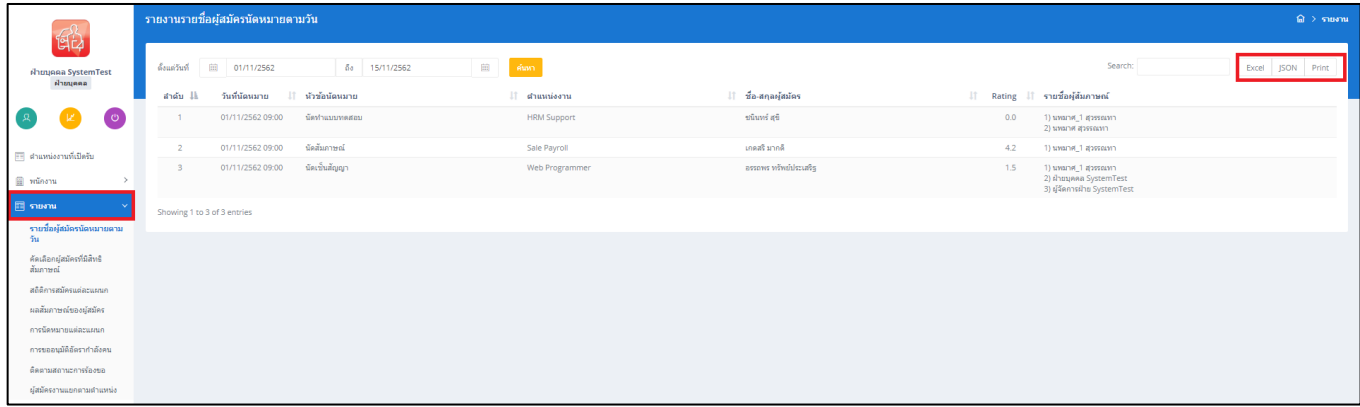

#### $\clubsuit$  กรณีตัวอย่าง Export เป็น Excel

## หน้าจอ **รายงาน**เลือก **รายงานที่ต้องการ**ระบุ **ช่วงวันที่ที่ต้องการ** เลือก **Excel**

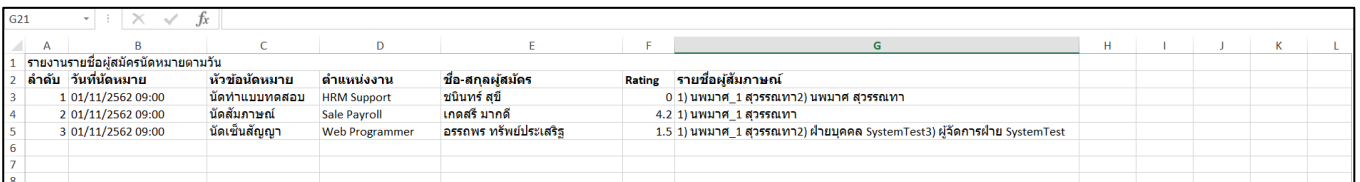

 **รูปภาพตวัอย่าง**การ Export Excel ในส่วนน้ีสามารถปรับแก้Excel ได้ตามต้องการ

### **กรณีตัวอย่าง Export เป็ น PDF**

 หน้าจอ **รายงาน**เลือก **รายงานที่ต้องการ**ระบุ **ช่วงวันที่ที่ต้องการ** เลือก **Print**  เลือกเครื่องพิมพ์ เป็น **PDF →** หาตำแหน่งที่เก็บที่ต้องการ

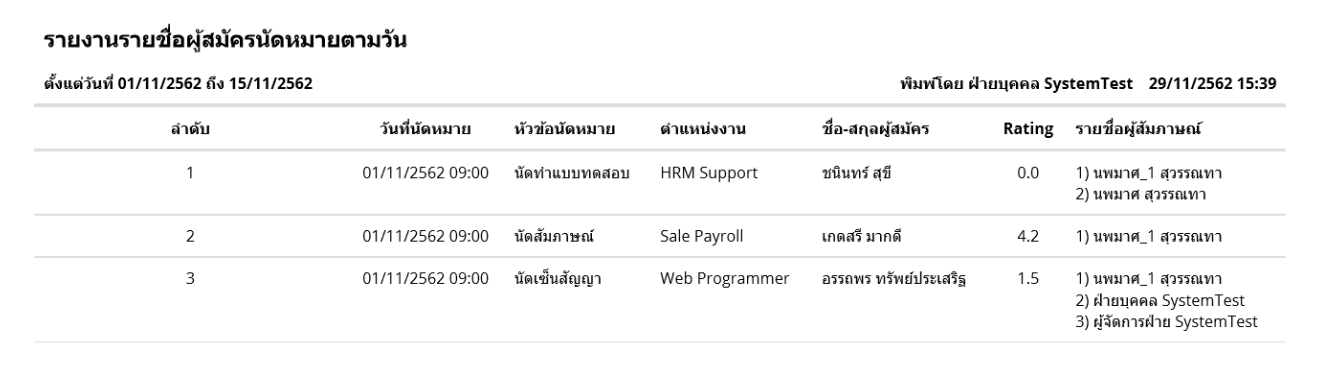

## **รูปภาพตวัอย่าง**การ Exportรายงานเป็ น PDF